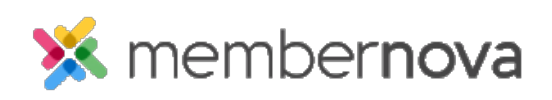

[Help Articles](https://www.membernovasupport.com/kb) > [Administrator Help](https://www.membernovasupport.com/kb/administrator-help) > [FAQs](https://www.membernovasupport.com/kb/faqs-2) > [How to update the finance settings](https://www.membernovasupport.com/kb/articles/finance-settings)

How to update the finance settings

Mickey D. - 2023-05-03 - [FAQs](https://www.membernovasupport.com/kb/faqs-2)

Finance Settings allow you to define the currency accepted on the account, the payment account, and the financial notifications.

### **Accessing the Finance Settings**

- 1. Click **Settings** or the **Gear** icon on the left menu.
- 2. Click the **E-Commerce & Financial** tab
- 3. In the General section, click **Finance Settings**. This area allows you to set and update the account's finance settings.

Financial Records & Notifications

In the Financial Records & Notifications tab it allows you to update details about the organization and the invoices.

#### **Invoice Settings**

This section sets the business number, invoice comments, and logo.

- **Business Number** Unique business identifier for your organization.
- **Business Number Description** The description of the business number.
- **Invoice Comment** Comment which is added to the invoices.
- **Invoice Logo** The logo which will appear on the invoices.

### **Financial Notifications Settings**

This section controls which email templates are used for invoices and PDF attachments.

#### Note

Please edit with care should you wish to update these templates as incorrect edits can lead to broken email templates.

- **Invoice Message Template** This template is used when sending an invoice for products, donations, and/or membership, which are not free.
- **Attachment Message Template** This is the invoice attachment template that is

sent with invoice.

- **Order HTML Template** This template is used when sending an invoice for products, donations, and/or membership which are free.
- **Order PDF Template** This is the attachment in the email for the above.

#### Payment Account and Currency

In Payment Account and Currency tab, you have options to view or change the payment account and accepted currencies.

## **Account Finance Settings**

This section controls which default currency is accepted and which payment account is used.

#### Note

The account currency and payment account cannot be changed if there are orders and invoices already generated.

## **Supported Currencies**

This section controls which currencies are supported. Additional currencies can be used in the Events module only.

# **Payment Account**

This section displays the payment accounts and allows you to add more by clicking the **Add** button. You can also edit or delete the payment accounts by clicking on the corresponding down arrow buttons. All of the information required to add a new payment account can be found from the payment provider.

Related Content

- [How to update officer settings and account positions](https://www.membernovasupport.com/kb/articles/adding-officer-positions-and-settings)
- [How to assign officers](https://www.membernovasupport.com/kb/articles/assigning-officers)